### Cours GIMP INITIATION À LA RETOUCHE PHOTO Atelier photo UIA Saint-Nazaire Edith ETIENNE-FUMET – Pierre ETIENNE

# VIII SÉLECTION PAR CONTOURS RETOUCHES LOCALES

Nous avons abordé (ch VII) les menus et les propriétés des sélections à partir des outils basiques de sélection rectangulaire et elliptique. Dans les outils de ce chapitre, GIMP utilise soit un tracé volontaire (lasso, chemin), soit la détection des contours du sujet (ciseaux intelligents).

### L'OUTIL DE SÉLECTION A MAIN LEVÉE (LASSO POLYGONAL) *touche F*

« sélectionne une région dessinée à main levée, avec des segments libres et polygonaux ». Lasso continu : Clic enfoncé pendant le tracé donne une courbe. Lasso polygonal : Clics successifs donne une ligne polygonale modifiable. Option : touche CTRL enfoncée, trace des segments orientés par multiples de 15°. Une sélection sera toujours fermée : rejoindre le premier point qui devient jaune ou double clic.

# EX 1 : VARINI UNE DÉSATURATION PARTIELLE QUI VALORISE L'ŒUVRE DE L'ARTISTE

Ouvrir l'image *varini.jpg*

## L'OUTIL DE SÉLECTION À MAIN LEVÉE.

Cet outil a deux fonctions. Si on laisse le bouton gauche de la souris enfoncé l'outil est un LASSO qui dessine un TRACÉ CONTINU ET GROSSIER Si on dépose sur l'image des clics successifs, on obtient un TRACÉ POLYGONAL.

Cerner la zone rouge en cliquant à toutes les extrémités, revenir d'un trait au point de départ (qui devient jaune) ; la courbe se ferme, la sélection clignote. Sélection visible en blanc sur l'éditeur de sélection.

### *Menu Couleur / Teinte-saturation*

Les pixels des triangles sont seuls actifs : donner un peu de punch au rouge en poussant à droite la saturation...

Pour agir maintenant sur l'arrière-plan, INVERSER LA SÉLECTION : *Menu Sélection / Inverser*  Seuls les triangles apparaissent en noir dans l'éditeur de sélection : le reste est sélectionné.

Désaturer totalement l'arrière-plan. Prenons cette fois une fonction de désaturation : *Menu Couleur / Désaturation / Désaturer* choix du Mode, Luminance par exemple. Puis éclaircir l'arrière-plan (qui est toujours sélectionné) par

*menu Couleur / Luminosité-Contraste*

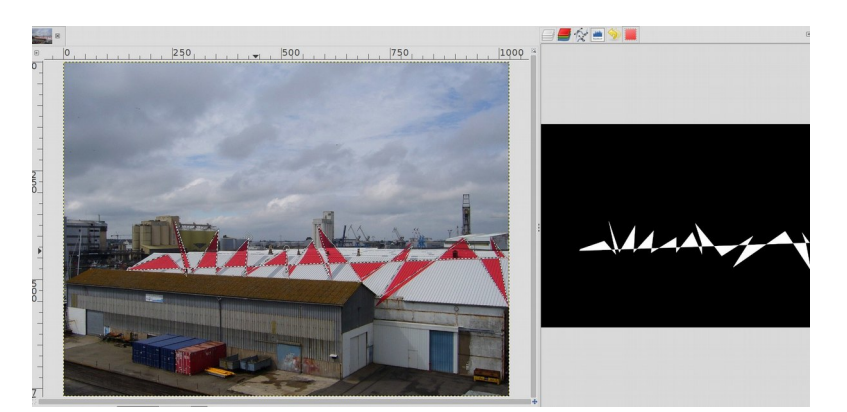

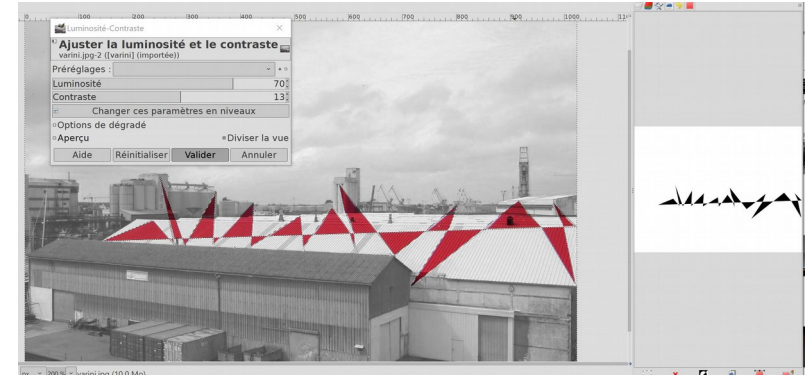

# EX 2 : DÉTOURAGE ET EXTRACTION D'UNE HORLOGE OCTOGONALE.

#### Ouvrir l'image *GareStLazare.jpg*

### Activer L'OUTIL DE SÉLECTION À MAIN LEVÉE (LASSO).

Cliquer à chaque angle de l'horloge et revenir au point de départ qui devient jaune. Au dernier clic, la sélection est faite. Tant qu'on ne l'a pas validée, on peut

**modifier la sélection** en déplaçant des points ou en ajoutant de nouveaux points.

**Validation de la sélection** (touche *Entrée)* L'octogone sélectionné s'affiche en blanc dans l'éditeur.

AMÉLIORATIONS DE LA SÉLECTION **a) un adoucissement** rendra la frontière plus

naturelle :

*menu sélection / Adoucir ;* indiquer un petit nombre de pixels.

On retrouve cette option dans les options de l'outil : *Adoucir les bords*

**b) Réduire** d'un ou deux pixels permet également d'éviter des toutes petites erreurs de bordures. *menu sélection / Réduire* indiquer un petit nombre de pixels.

## EXTRAIRE L' HORLOGE DE SON ARRIÈRE-PLAN :

Réafficher l'onglet des calques. Calque *GareStLazare* actif. *Editon / Copier* (ou CTRL+C) les pixels sélectionnés sont dans le presse-papier CTRL+V donne un calque flottant qu'on transforme en calque avec 1 ' icône Nouveau calque en bas à gauche ou **Édition / Coller comme nouveau calque** qui crée un nouveau calque qui arrive au-dessus du calque actif NB ; la sélection étant dans le presse-papier elle peut aller se coller dans une autre image receveuse.

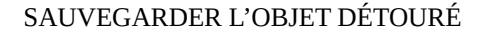

Fermer l'œil du calque source de dessous. On ne voit plus que la transparence autour de l'objet.

RECADRER L'IMAGE : *Image / Rogner suivant le contenu*  Exporter l'horloge sous un autre nom **au format png** 

NB Le format png enregistrera une image d'horloge entourée de pixels transparents.

Si on enregistrait l'image au format jpg, la transparence serait remplie par des pixels de la couleur de notre arrière-plan actuel.

Pas très grave : la *baguette magique* permettrait de sélectionner à nouveau les pixels du tour et les éliminer.

▗▗<br>▗▗▖▖▗▗▗▗▗▗▗▗▗▗▗▗▗▗▗▗▗▗▗▗ Mode  $\overline{a}$ sélection flottante crée un nouveau calque  $px \sim 25\% \sim$  Sélection flott.

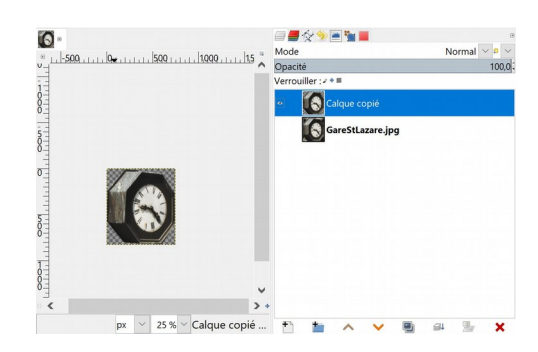

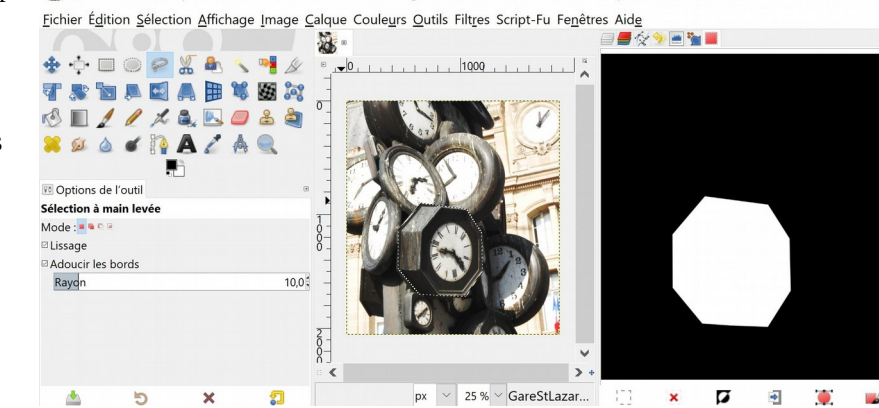

\*[GareStLazare] (importée)-1.0 (Couleur RVB Entier 8 bits gamma, GIMP built-in sRGB, 1 calque) 1872x2056 - G...

# L'OUTIL CISEAUX INTELLIGENTS

# OUTIL DE SÉLECTION PAR DÉTECTION DES CONTOURS,

*À voir : animation de Pierre ETIENNE sur le sit[e AU LARGE AVEC GIMP](https://skrav.fr/aularge-wp/)*  [Apprentissage des ciseaux intelligents](https://skrav.fr/aularge-wp/wp-content/uploads/2021/01/Ciseaux.pdf)

CISEAUX INTELLIGENTS : touche I

L'outil ciseaux intelligents est très utilisés ; il détecte le contraste

donc il est efficace avec **un sujet qui tranche sur l'arrière-plan.**

Clic par points successifs : *entre deux points de contrôle, la ligne s'adapte automatiquement au contour de l'objet . Les points de contrôle sont modifiables tant que la sélection n'est pas validée.* Fermer en revenant au point de départ. Valider par un clic à l'intérieur du tracé ou avec la touche entrée pour le transformer en sélection.

# EX3 ÉCLAIRCIR LA NAVETTE SPATIALE SANS MODIFIER LE CIEL

Ouvrir l'image *toulouse.jpg*  Bords contrastés : choisir l'outil CISEAUX INTELLIGENTS.

CRÉER LA SÉLECTION : Choisir un point de départ dégagé. Déposer quelques points de contrôle espacés en cliquant sur le pourtour de la zone à sélectionner : L'OUTIL RELIE CES POINTS ENTRE EUX EN SUIVANT LA LIGNE DE PLUS FORT CONTRASTE.

Fermer la courbe en plaçant le point d'arrivée sur le point de départ (curseur sous forme d'anneaux).

On peut à ce stade déplacer ou ajouter des points

Valider la sélection par un clic à l'intérieur du tracé ou avec la touche **Entrée**.

La sélection est matérialisée par une ligne pointillée.

Elle est visible (en blanc) dans l'éditeur de sélection.

### AMÉLIORATION DES BORDS DE LA SÉLECTION :

Dans le cas où quelques pixels de l'arrière plan seraient encore conservés :

*Menu Sélection / Réduire la sélection* 

Le bord peut être plus ou moins dur ou flou avec l'option *Menu sélection / Adoucir la sélection*

### CORRECTION DE LUMINOSITÉ :

Dupliquer le calque et fermer l'œil du calque original *toulouse.jpg. La sélection clignote aussi sur le nouveau calque.*  Éclaircir la sélection en agissant sur les réglages : *menu Couleurs / Luminosité contraste ou menu Niveaux* ou *menu Courbes*.

L'option **Éclater la vue** permet de visualiser l'effet. Sauver.

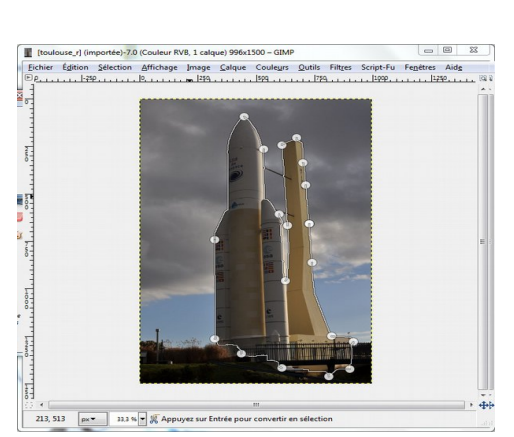

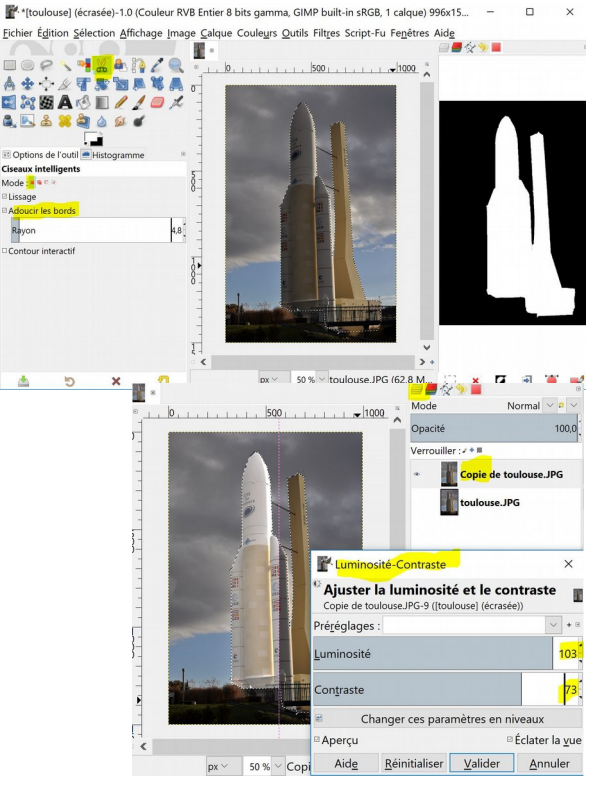

### LE MASQUE DE SÉLECTION RAPIDE AMÉLIORER LA SÉLECTION EN DESSINANT SUR LE MASQUE

# EX4 LE PEINTRE DE KARNAK

### Ouvrir l'image Karnak*.jpg*

Pour que le sujet se détache sur un arrière-plan plus pâle, on va désaturer son arrière-plan tandis que la couleur du personnage détouré sera préservée sur un calque superposé. On utilise une sélection.

*Dupliquer deux fois le calque* ; renommer ces calques : paysage *et personnage (calque du* dessus). *F*ermer l'œil du calque original *Karnak.jpg*.

### CRÉER LA SÉLECTION

Calque supérieur *personnage* actif.

Le sujet se détache avec des contrastes suffisants :

choisir L'OUTIL CISEAUX INTELLIGENTS.

Choisir un point de départ dégagé. Suivre le pourtour de la zone à sélectionner en déposant des points de contrôle aux endroits principaux du tracé. Fermer la courbe en plaçant le point d'arrivée sur le point de départ. Améliorer un peu la sélection : déplacer ou ajouter des points. Valider avec Entrée.

La sélection est matérialisée par une ligne pointillée. Le personnage apparaît en blanc dans l'éditeur de sélection.

### OUVRIR LE MASQUE DE SÉLECTION RAPIDE :

Cliquer sur le petit carré rouge dans l'angle en bas à gauche de l'image**.**

Dans la boîte à outils, prendre UN PINCEAU fin à bord net. On peint en BLANC les zones à sélectionner (qui s'ajoutent à la sélection) et en NOIR les zones à désélectionner (qui s'enlèvent de la sélection).

Le zoom est utile pour grossir les détails.

La Touche X fait basculer la couleur de premier plan entre Noir et Blanc ; la touche D réinitialise les couleurs N&B. Valider : on sort du masque de sélection en cliquant à nouveau dans la case en bas à gauche de l'image. La sélection clignote à nouveau.

Sur l'éditeur de sélection le personnage sélectionné est blanc. *NB la couleur rouge et l'opacité du masque de sélection rapide définies par défaut sont modifiables*

### TRAITEMENT DE L'ARRIÈRE-PLAN

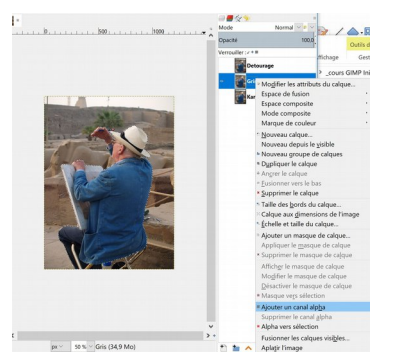

Calque *personnage actif* : pour accéder aux pixels extérieurs à effacer : INVERSER LA ZONE SÉLECTIONNÉE

#### *Menu Sélection / Inverser*

Ajouter au calque *personnage* un canal de transparence (ce canal s'ajoutera aux canaux Rouge, vert, Bleu présents dans l'image ; il affiche les valeurs de Transparence pour chaque pixel contenu dans l'image. *C*lic droit sur sa vignette : *Ajouter un canal Alpha* 

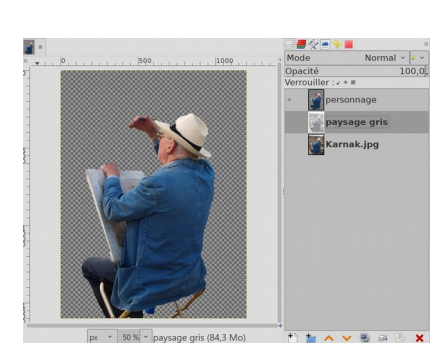

#### T*ouche Suppr* ou Menu *Édition / Effacer.*

Un quadrillage gris représente la transparence des pixels effacés (visible si l'œil du calque inférieur est fermé). On peut alors désactiver la sélection : **menu** *Sélection / Aucune*

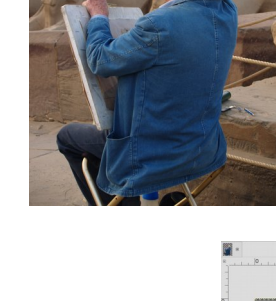

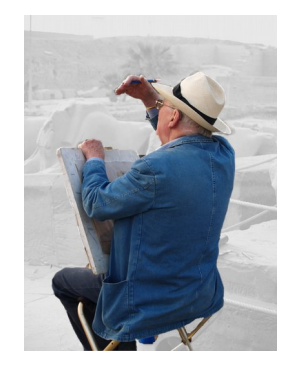

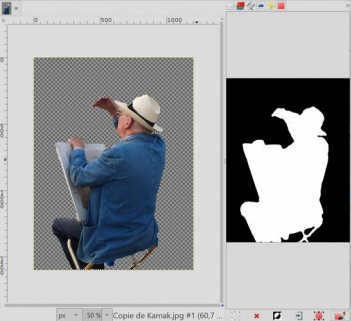

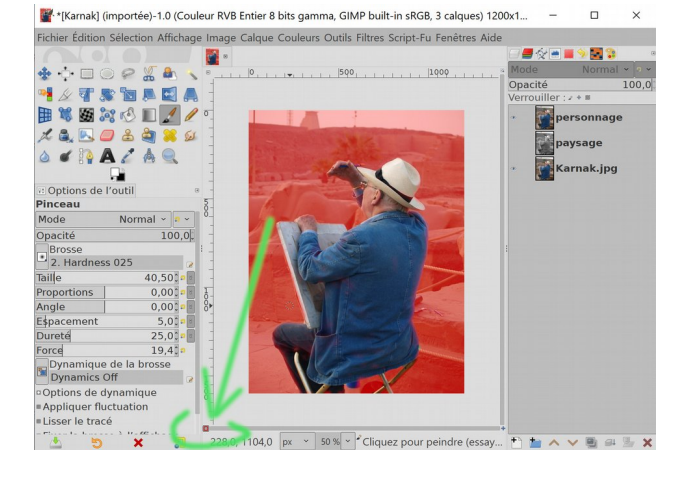

### VIRAGE RAPIDE DE L'ARRIÈRE-PLAN EN NIVEAUX DE GRIS :

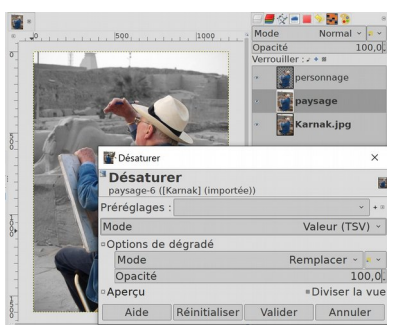

Activer le calque *paysage.*  Plusieurs méthodes permettent de désaturer une image et la passer en « Noir et Blanc », c'est à dire en niveaux de gris. Elles seront explorées dans la chapitre XI. On va se contenter du menu **Couleur / Désaturer** et choisir le Mode Valeur (TSV) qui est plus contrasté.

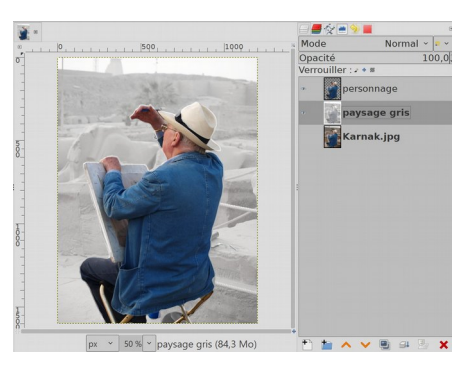

Enregistrement au format .xcf pour conserver le travail sur les calques. Exportation au format .jpg

# Aperçu sur l'OUTIL CHEMIN SÉLECTION PAR FONCTIONS « GÉOMÉTRIQUE » AVEC UNE COURBE DE BÉZIER,

*À voir : animation de Pierre ETIENNE sur le sit[e AU LARGE AVEC GIMP](https://marmouz.info/aularge-wp/)* [Apprentissage de l'outil Chemin](https://skrav.fr/aularge-wp/wp-content/uploads/2021/01/Loutil-chemin.pdf)

#### *Outil Plume* (outil *chemin )* : touche B

utilise les courbes de Bézier pour arrondir les lignes selon les tangentes, donc courbes vectorielles (pas d'effet escalier). Convient pour contour assez net et courbes géométriques. Pas de bord flou.

SÉLECTION : tracer un chemin fermé et transformer ce chemin en sélection ( MAJ + V)

*Le chemin est un outil de détourage ou de dessin : si on n'active pas les tangentes,* la sélection est d'abord une ligne polygonale ; les tangentes affinent la courbe de détourage.

Trois modes : *Mode Tracer* pour créer points ou les déplacer ; *Mode Modifier* (ou CTRL) *Mode Déplacer* (ou ALT) *Un chemin n'est pas nécessairement fermé.* Valider un chemin non fermé : le chemin sera enregistré non fermé. Mais si on transforme le chemin en sélection, elle se fermera.

*Un chemin a un sens*, on s'en aperçoit en traçant un texte le long d'un chemin – ce sens peut être inversé avec l'outil retournement appliqué à un chemin (mode des propriétés de l'outil )

*La taille du chemin est modifiable.* 

UTILISATION DE CHEMIN : Écriture d'un texte sur un chemin (mode texte : texte le long d'un chemin)

# **EX 5 L'ŒUF D'AUTRUCHE** (en bref)

#### Ouvrir l'image *autruche.jpg.*

*Choisir l'outil Plume (outil chemin ) dans la boite à outils.* **Onglet des chemins** : afficher la fenêtre des chemin après ceux des calques, canaux, historique… .

#### 1 - TRACER UN CHEMIN FERMÉ

En mode Tracer, poser le minimum de points autour de l'œuf. En mode Modifier, revenir sur chaque segment et l'arrondir le long de l'œuf (apparaissent des points intermédiaires et des tangentes).

Pour fermer le chemin, en mode Modifier appuyer sur CTRL et cliquer sur le point de départ (le curseur se transforme en chaîne)

2 - TRANSFORMER CE CHEMIN EN SÉLECTION : appuyer sur Entrée pour fermer le chemin et le transformer en sélection 3 - EFFACER L'EXTÉRIEUR

L'intérieur de l'œuf est sélectionné. Menu *Sélection / Inverser* Comme dans l'exercice précédent, il faudra au préalable ajouter à l'image un canal alpha.

Clic droit sur la vignette du calque / *Ajouter un canal alpha*  ou menu Calque / transparence / ajouter un canal Alpha. Menu **Édition** */ Effacer* (ou touche Suppr) puis enregistrer l'œuf détouré au format png.

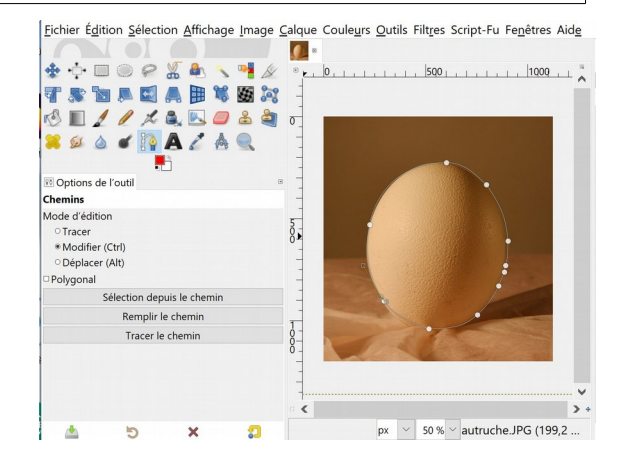

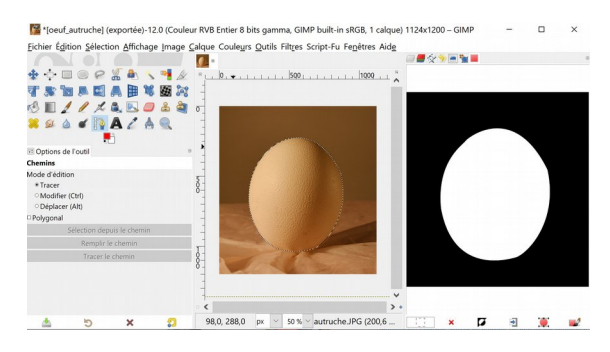

# EX 6 CRÉER UN ARRIÈRE-PLAN FLOU - INVERSER LA SÉLECTION

Ouvrir l'image *Chine.jpg* photographiée à La Gacilly 2018. L'arrière-plan net distrait le regard de l'image photographiée : on veut le flouter.

Dupliquer le calque (icône dupliquer en bas de la fenêtre des calques).

Utiliser L'OUTIL SÉLECTION À MAIN LEVÉE (LASSO) pour cerner le cadre noir du tableau. ADOUCIR la sélection. On va transformer l'extérieur du tableau tandis que la photo ne sera pas modifiée. INVERSER :

Menu *Sélection / Inverser la sélection* 

Le floutage se fait avec un Filtre : *Menu Filtres / Flou / Flou gaussien* taille 20

Des amélioration sont possibles. Lisser le bord de la sélection (réduire, adoucir les bords)

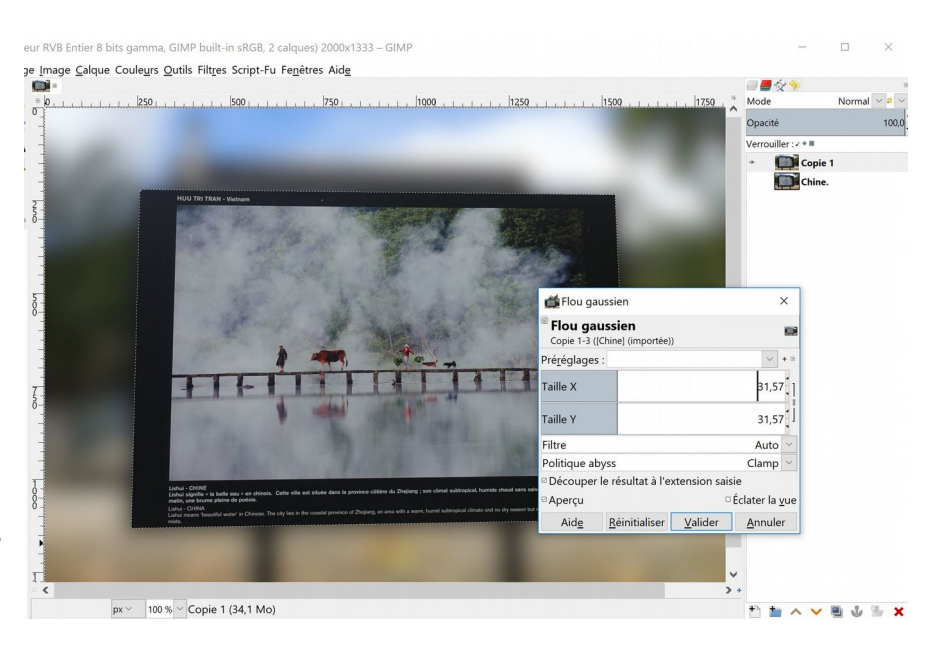

Il se peut que des bavures apparaissent à la bordure de la sélection (halo), venant d'un mélange de pixels autour du cadre. On peut améliorer ceci par une méthode dite Parengon (voir site Au large avec Gimp : *[Réduction du halo](https://skrav.fr/aularge-wp/reduction-du-halo/)*) Un flou d'arrière-plan peut être amélioré par une simulation de profondeur de champ (masque dégradé).